### **Digitilt DataMate 50310999**

Copyright ©2003 Slope Indicator Company. All Rights Reserved.

This equipment should be installed, maintained, and operated by technically qualified personnel. Any errors or omissions in data, or the interpretation of data, are not the responsibility of Slope Indicator Company. The information herein is subject to change without notification.

This document contains information that is proprietary to Slope Indicator company and is subject to return upon request. It is transmitted for the sole purpose of aiding the transaction of business between Slope Indicator Company and the recipient. All information, data, designs, and drawings contained herein are proprietary to and the property of Slope Indicator Company, and may not be reproduced or copied in any form, by photocopy or any other means, including disclosure to outside parties, directly or indirectly, without permission in writing from Slope Indicator Company.

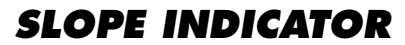

12123 Harbour Reach Drive Mukilteo, Washington, USA, 98275 Tel: 425-493-6200 Fax: 425-493-6250 E-mail: solutions@slope.com Website: www.slopeindicator.com

### **Contents**

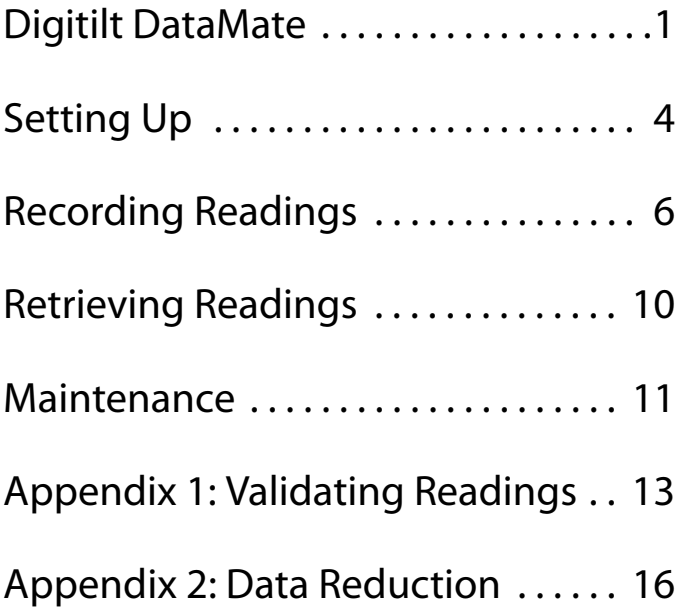

### Digitilt DataMate

What is the DataMate? The Digitilt DataMate is a recording readout that is used with Digitilt inclinometer probes (vertical or horizontal), Digitilt tiltmeters, and the spiral sensor. It works with both metric and English unit versions of these sensors.

> Readings stored in the DataMate are transferred to a PC using the DMM software supplied with the DataMate. The use of this software is covered in a separate manual: DMM for Windows.

### DataMate Controls

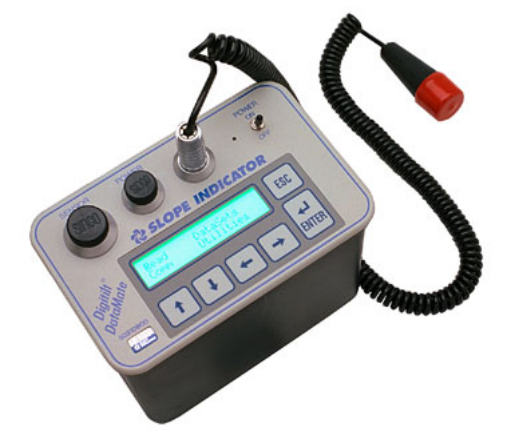

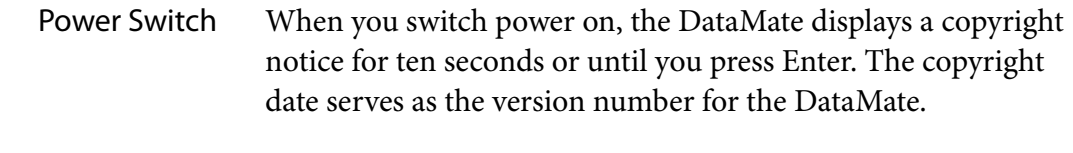

Connector Sockets **Sensor:** Socket for inclinometer control cable. **Power:** Socket for battery charger or external power. **I/O:** Socket for hand switch or computer interface cable. Note: All connector sockets are waterproof only when connectors or protective caps are plugged in.

> KeyPad **Up:** Moves cursor up. In edit mode, scrolls forward through the alphabet (a...z) and numbers (0...9). **Down:** Moves cursor down. In edit mode, scrolls backwards through the alphabet (z...a) and numbers (9...0). **Left:** Moves cursor to the left. **Right:** Moves cursor to the right. **Esc:** Cancels current process and returns to menu. **Enter:** Chooses menu items. In record mode, records readings.

### DataMate Menus **1.** Use the arrow keys to select (highlight) a menu item.

**2.** Press Enter to choose the item or Esc to exit the item.

Main Menu The Main menu appears when you turn on the DataMate. The Main menu shows the main functions of the DataMate.

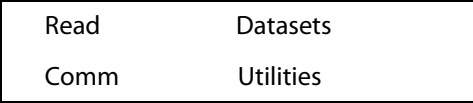

Read Menu The Read menu lets you record inclinometer readings, edit inclinometer installation parameters, review and correct readings, and operate as a manual readout that displays readings but does not record them.

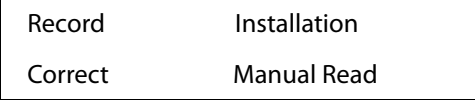

Datasets Menu The Datasets menu lets you list datasets (surveys) in memory, validate a dataset, check available memory, delete a dataset, compare two datasets, and print a dataset to a communications program.

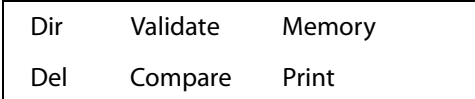

Comm Menu Comm puts the DataMate into communications mode for transferring data to and from a computer. Communications requires the DMM program, the included serial interface cable, and an RS232 serial port at the computer. If your computer has only USB connectors, you must use a USB-to-serial adapter or a PCM serial adaptor.

Waiting for PC...

Utilities Menu The Utilities menu lets you set defaults, and check battery voltage and available memory.

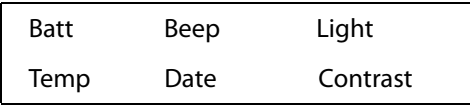

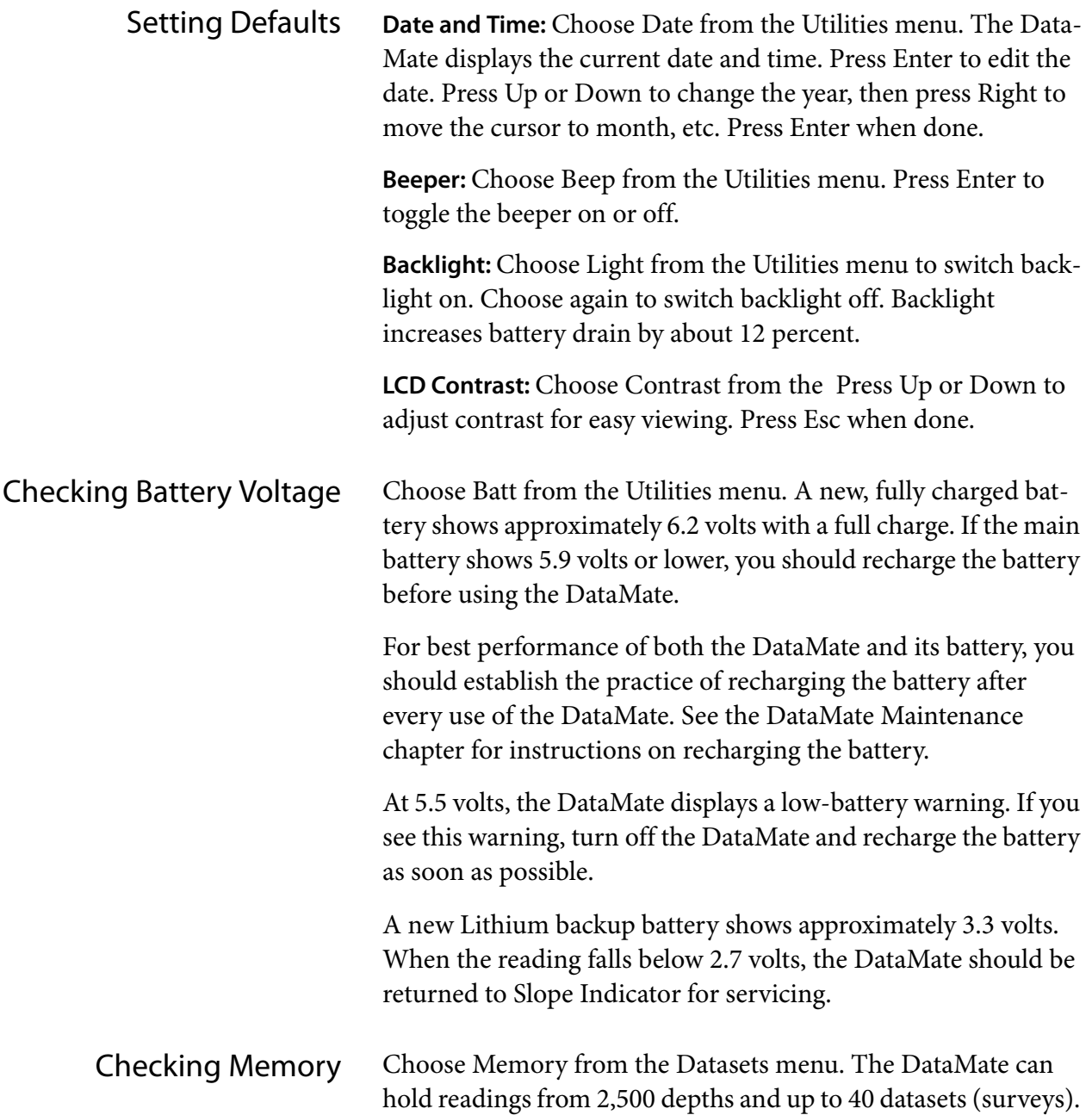

# Setting Up

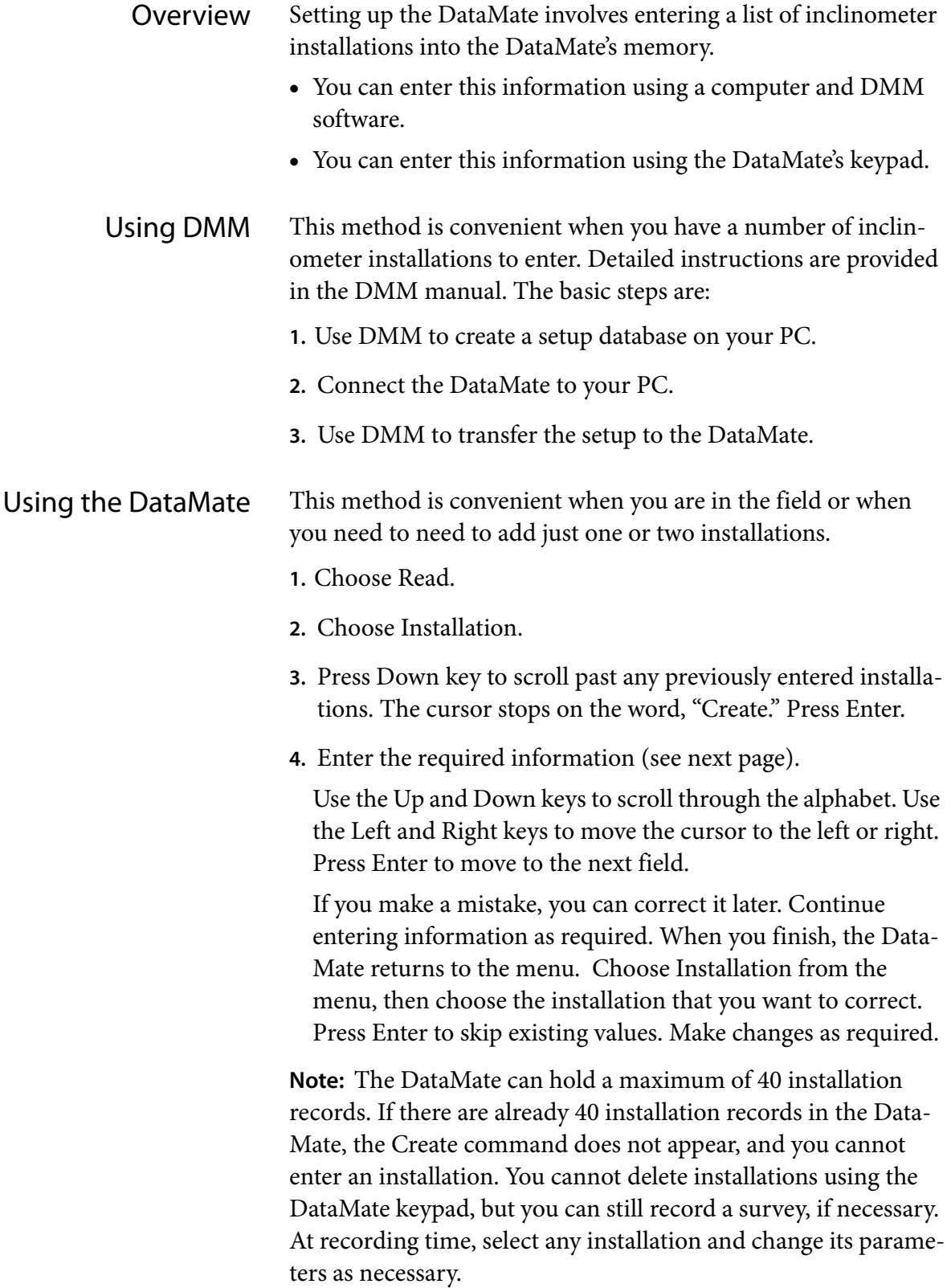

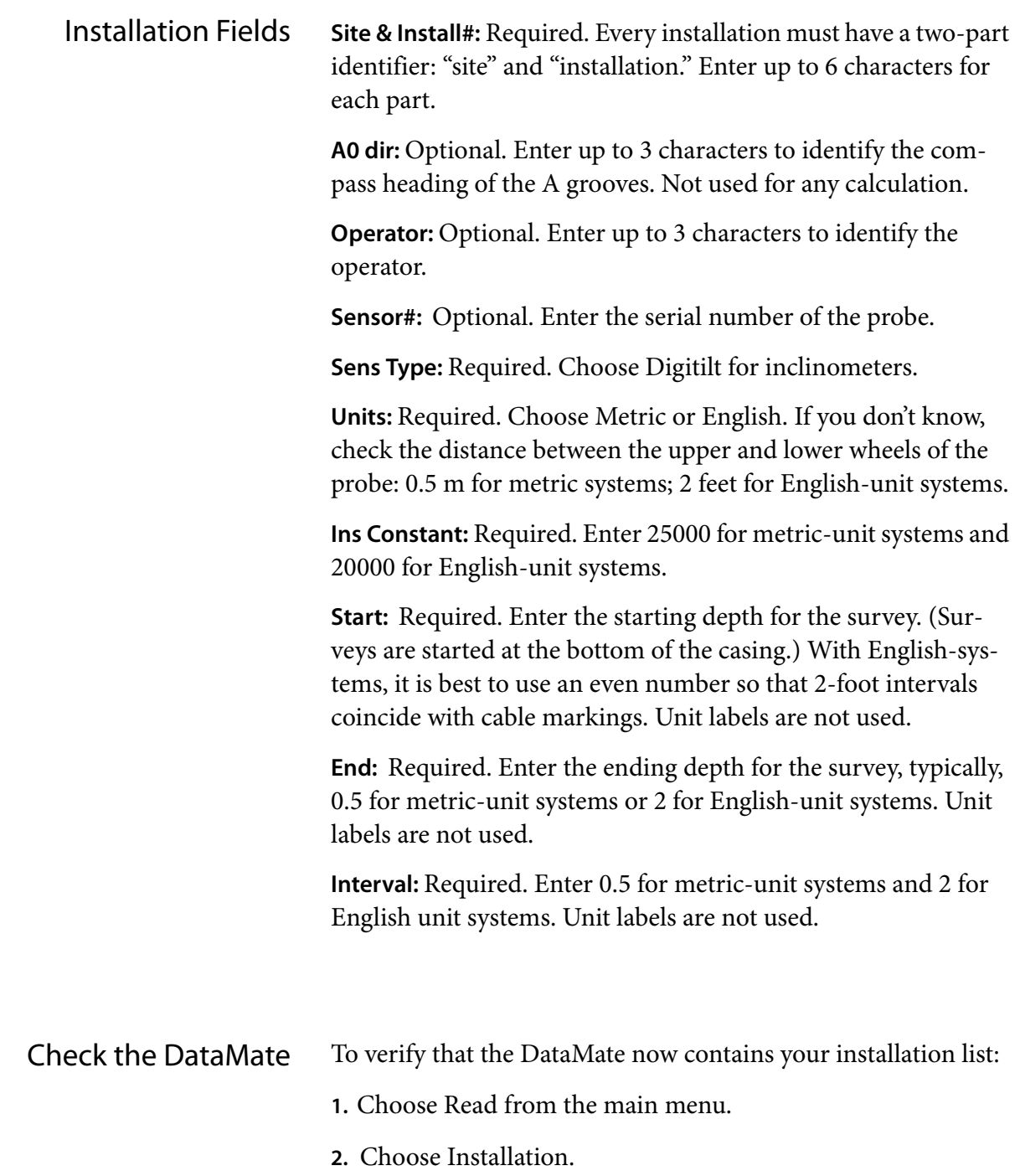

**3.** Scroll through the list of installations.

## Recording Readings

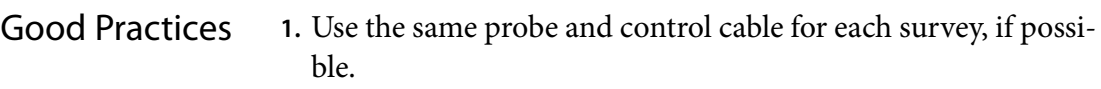

- **2.** Use a pulley assembly, if possible. It protects the control cable and provides a good reference.
- **3.** Use a consistent top reference. The goal is repeatable placement of the probe within 5 mm or 1/4 inch. If one technician uses a pulley and another technician does not, probe positioning will be inconsistent, and data will be unusable.
- **4.** Power up the probe before you lower it into the casing. This helps to protect the accelerometers from shock.
- **5.** Always wait 10 minutes for the probe to adjust to the temperature of the borehole. This helps prevent bias-shift (offset) errors.
- **6.** Always draw the probe upward to the reading depth. If you accidentally draw the probe above the intended depth, lower the probe down to the previous depth, then draw it back up to the intended depth. This technique ensures the probe will be positioned consistently.
- **7.** Wait for displayed readings to stabilize. The DataMate displays 3 diamonds when readings have stabilized within two units.
- **8.** When you remove the probe from the casing, clamp your hand over the wheels to prevent them from springing free or causing the body of the probe to strike the side of the casing. This helps prevent bias-shift (offset) errors.
- **9.** Check your readings on site using the DataMate's Validate command. If necessary, you can correct bad readings by repositioning the probe and using the Correct command.

Recording Readings Here are the basic steps for performing an inclinometer survey.

- **1.** Connect probe, cable, and DataMate. Plug the connector from the control cable into the DataMate's Sensor socket.
- **2.** Switch on the DataMate and press Enter to display the main menu.

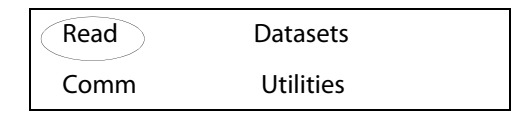

**3.** Choose Read, then Choose Record.

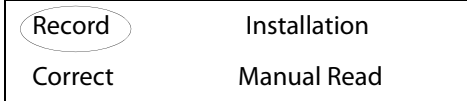

**4.** Choose the appropriate installation from the list.

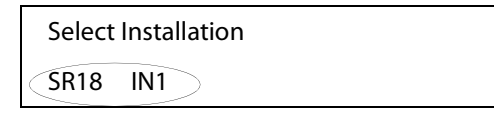

**5.** Press Enter to step through the installation parameters without making changes. Normally, no editing is required.

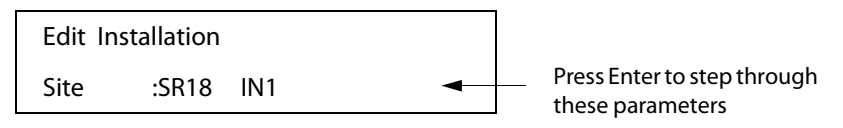

**6.** Finally the DataMate displays the Start depth (bottom depth).

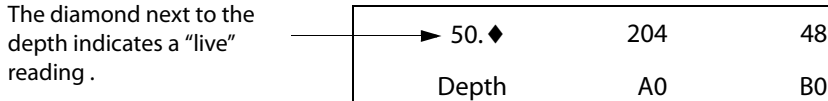

- **7.** Insert the probe into the casing with upper wheels in the A0 direction. Lower the probe to the bottom of the casing or slightly below the start depth.
- **8.** Wait ten minutes for the probe to adjust to the temperature at the bottom. This step is important for consistent readings.
- **9.** Begin the survey. Raise the probe to the start depth, then watch the display. When numbers stabilize (you see three diamonds), press Enter to record the reading.

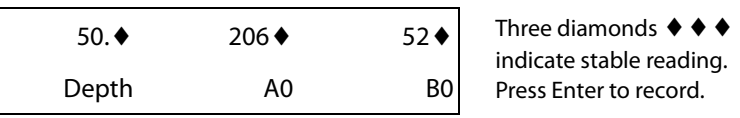

Recording a Survey continued **10.**The DataMate beeps, and scrolls up to the next depth. The reading you just recorded is now on the bottom line. Raise the probe to the next depth (shown in the top line of the display) and wait for the numbers to stabilize. Press Enter to record the reading.

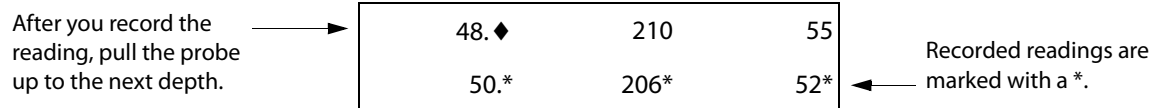

**11.** Repeat this process until you have recorded a reading at the top of the casing. The DataMate displays a menu. Choose Continue.

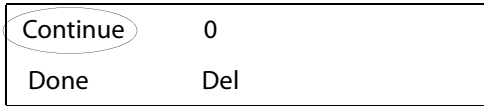

**12.**The DataMate now displays the starting depth for the second pass. Remove the probe from the casing and rotate it 180 degrees so that the upper wheels point to the A180 direction. Insert the probe and lower to the bottom of the casing, or slightly below the start depth.

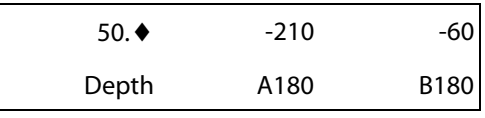

**13.**Raise the probe to the start depth, and wait for the numbers to stabilize. Press Enter to record.

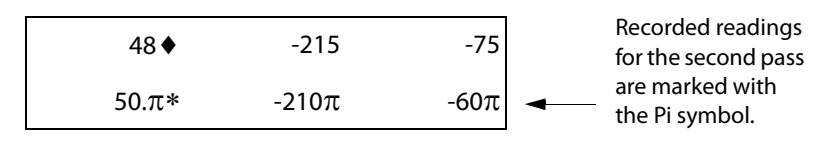

**14.**Repeat these steps until the probe is at the top of the casing and you have recorded the last reading. Choose Done from the menu, and remove the probe from the casing.

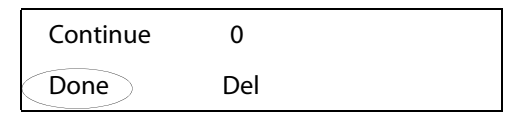

**15.**Optional. You may want to validate the survey using the DataMate's validate command. See Appendix 1.

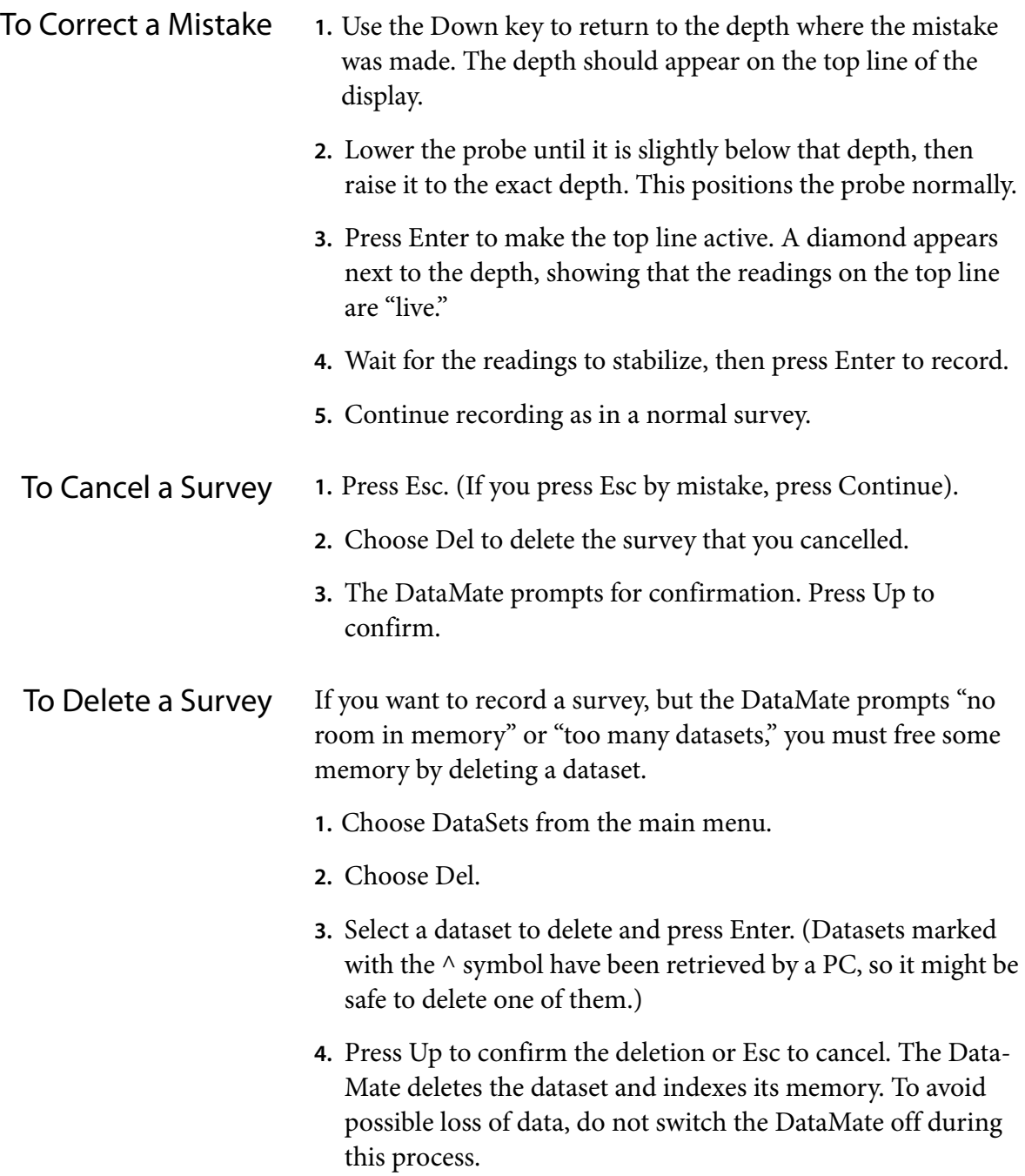

## Retrieving Readings

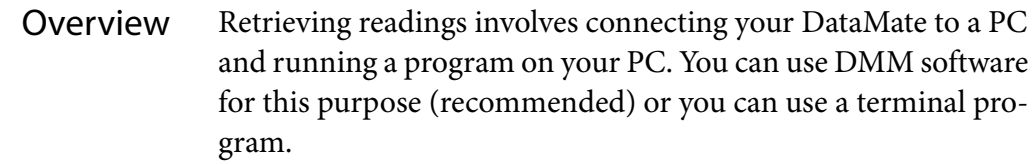

Using DMM **This is the standard way to retrieve readings.** Detailed instructions are provided in the DMM manual. The basic steps are:

- **1.** Connect the DataMate to your PC and put it into Comm mode.
- **2.** Start DMM and choose Retrieve Surveys.
- **3.** Drag and drop the retrieved surveys into your project database (or export surveys to a text file).

### Using a Terminal Program **1.** Connect the DataMate to the PC.

- **2.** Start your terminal program. Set it for 8-bit, no parity at 9600 bps.
- **3.** Set the terminal program to "capture" or "log" the data sent from the DataMate. Specify a file name for the captured data.
- **4.** Choose Print from the DataMate's. Set the baud rate for 9600 and press Enter. Then select the dataset and press Enter to "print" it.
- **5.** Your terminal program will usually display the readings as they are sent from the DataMate.
- **6.** Close the file with your terminal program.

### Maintenance

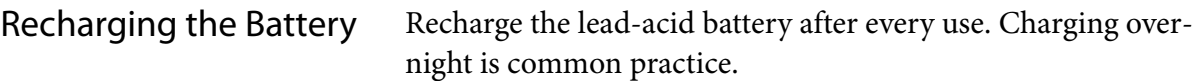

Plug the charger into an AC mains socket. Plug the Lemo connector into the DataMate's Power socket. Use the Utilities - Batt function to check that the battery is charging. You should see the voltage reading increasing. If the reading does not increase, there may be a problem in the charging circuit or the battery may be damaged. In either case, the DataMate should be returned to Slope Indicator for servicing.

A new, fully charged battery shows about 6.2 volts. During normal use, voltage should stay above 5.9 volts.

We recommend that you do not operate the DataMate when battery voltage drops below 5.9 volts. Deep discharge of the battery may damage its ability to recharge. Operation time for lower voltages is shown in the table below. The battery should be recharged immediately after operating at these voltage levels.

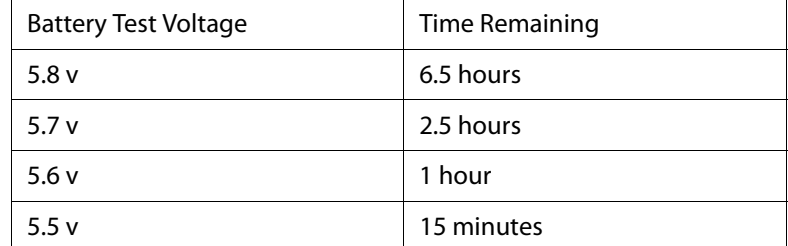

Moisture Management When you return to the office, remove caps from the DataMate's connectors and allow connectors to air-dry for a number of hours.

> Use desiccant to keep the inside of the readout dry. This is particularly important in hot humid weather. Warm moist air trapped in the readout can condense when the readout is brought into a cool air-conditioned office.

To check the moisture level in the DataMate, choose Temp from the Utilities menu. The DataMate displays humidity and temperature. If humidity exceeds 75%, replace the desiccant. Humidity levels from 20 to 60% are normal.

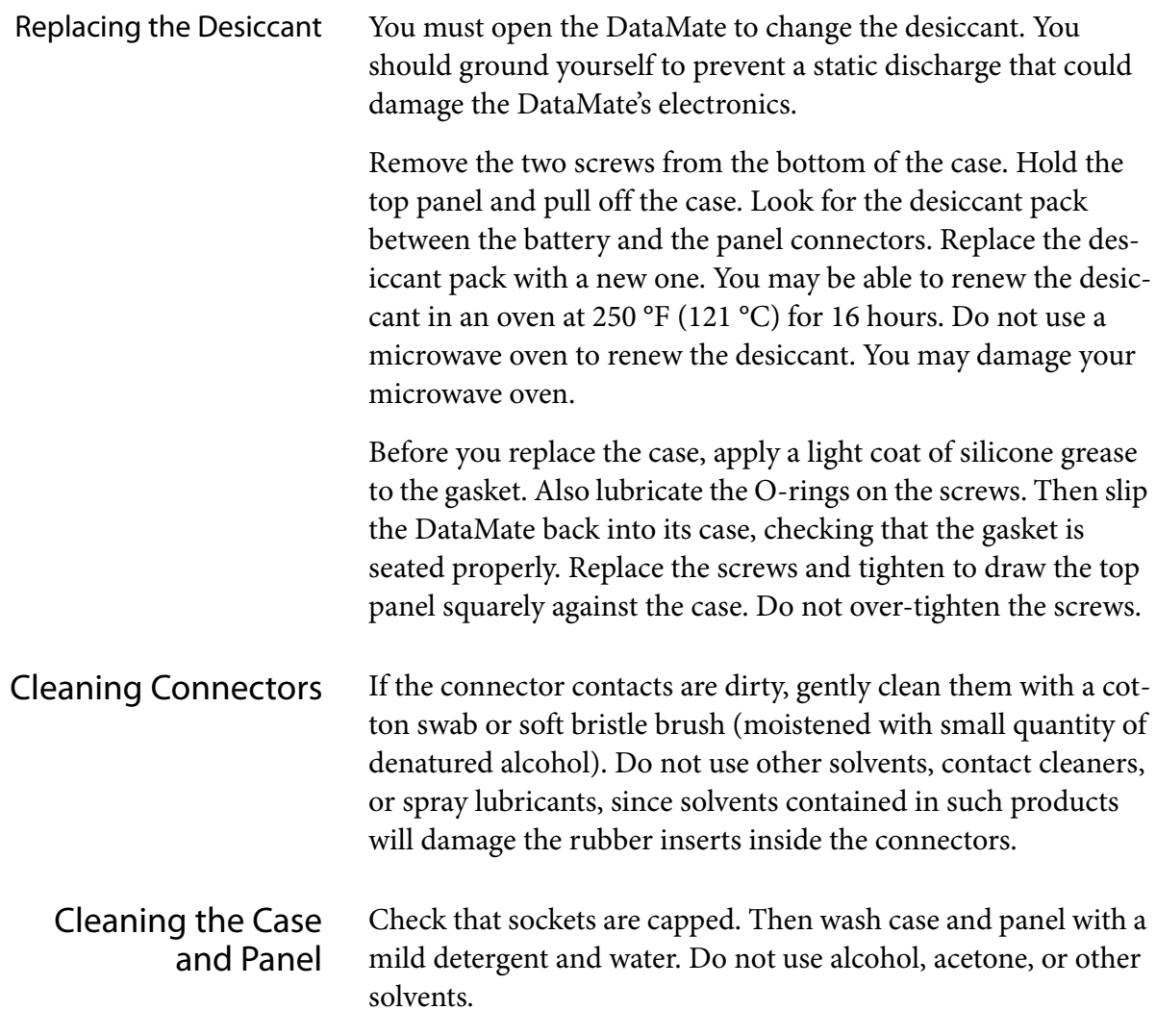

## Appendix 1: Validating Readings

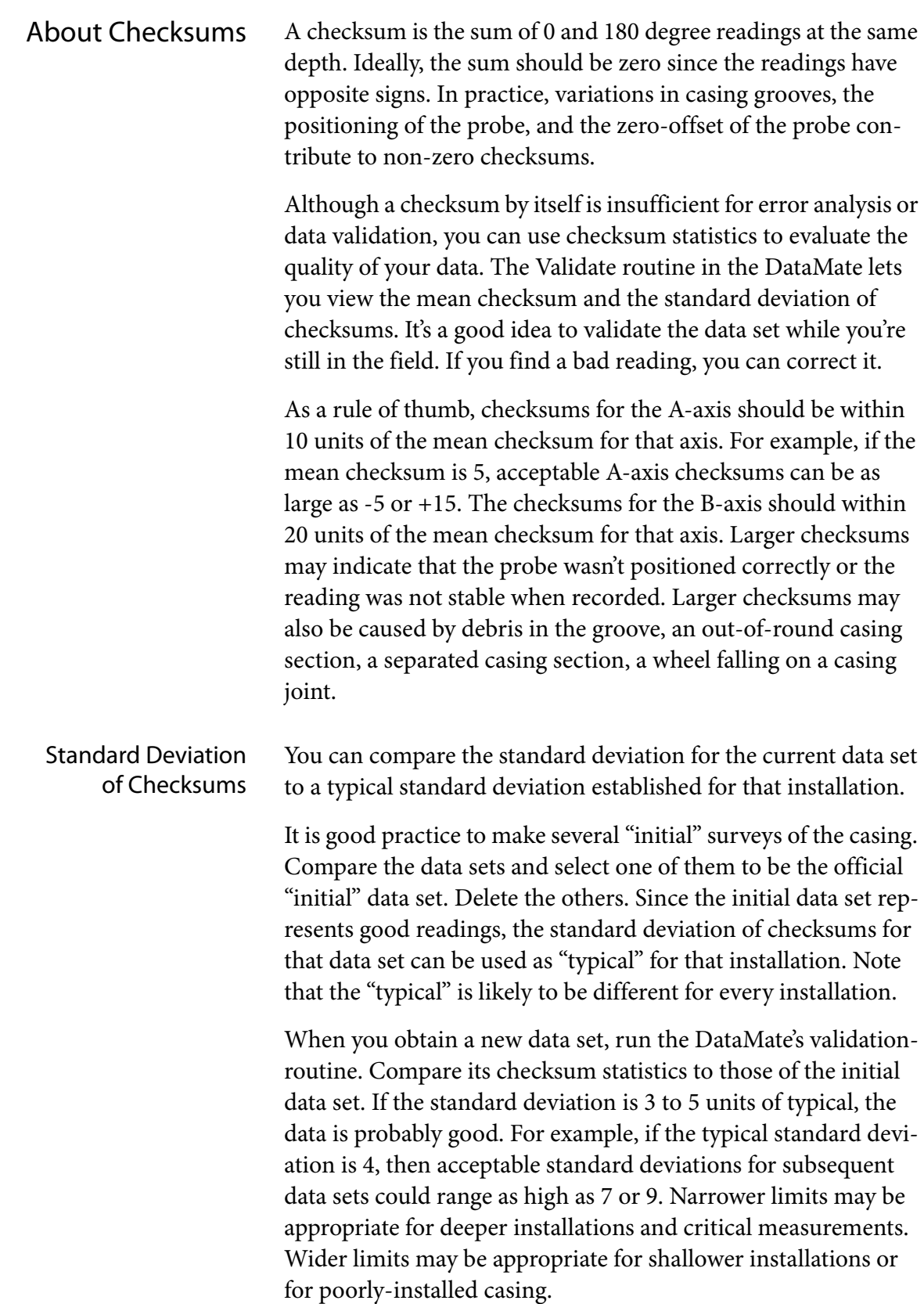

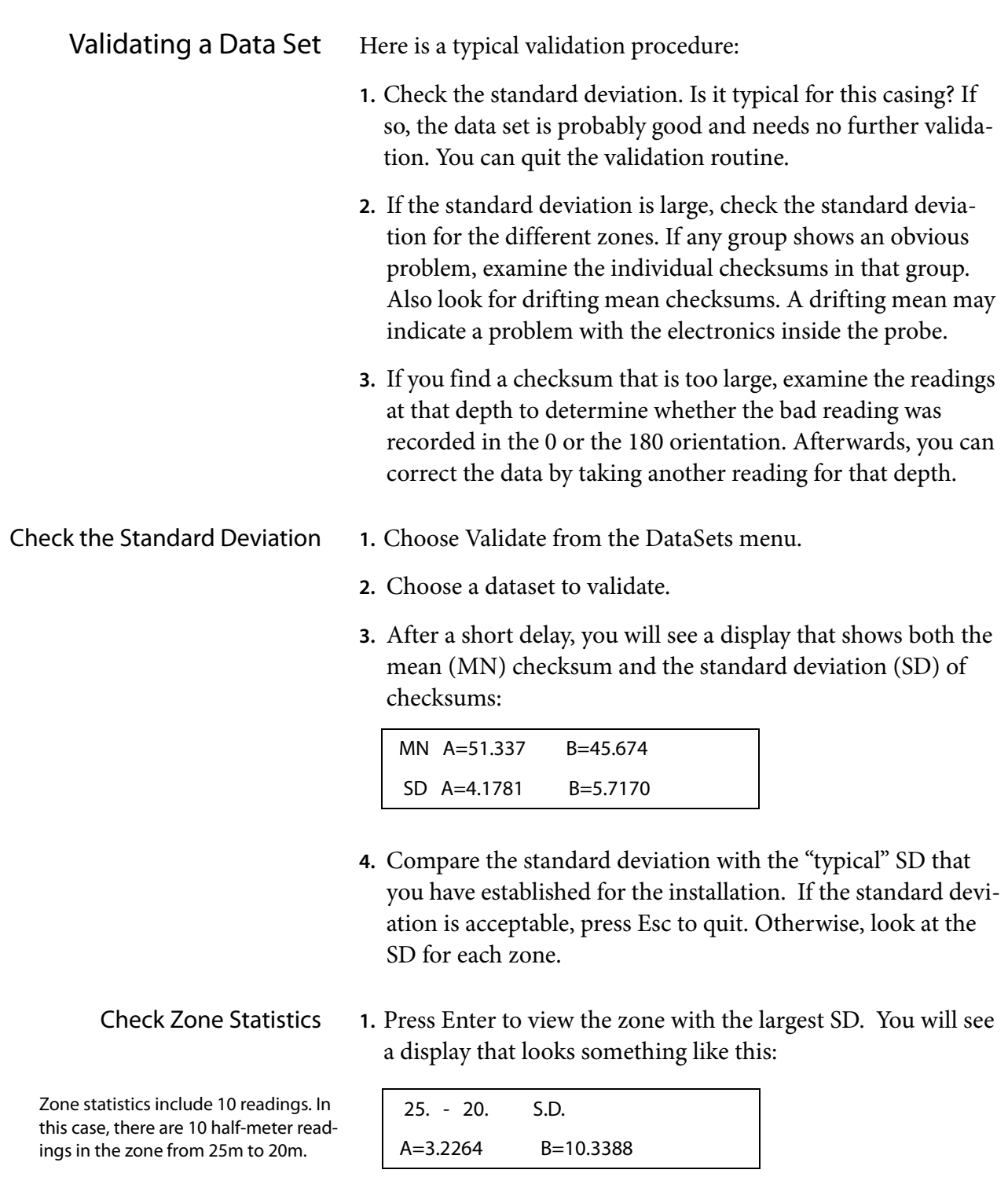

- **2.** To view the mean checksum for this zone, press the Left arrow. Press Right to redisplay the SD.
- **3.** Press Up or Down to display other zones. Again, the Left and Right keys toggle between mean and standard deviation.
- **4.** If you decide the survey is acceptable, press Esc to quit. Otherwise, note the zones (depths) that you want to inspect and continue.

View Individual Checksums Follow the steps below to find depths with large checksums:

**1.** After viewing the checksum statistics, press Enter to view checksums. The DataMate first displays the largest checksum in the dataset. In this case, the 89 in the B axis is largest.

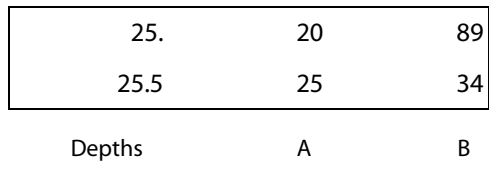

**2.** Use the Up and Down keys to view checksums at other depths. When you are finished viewing checksums, press Esc.

Isolating the Bad Reading A large checksum may indicate a bad reading, but does not indicate which reading was bad (the 0 or the 180 reading?). To isolate the bad reading, you must view readings above and below the suspect reading. . **1.** Choose Read from the main menu.

- **2.** Choose Correct, then choose a dataset (If necessary, press Right to see dates).
- **3.** Press the Enter key to skip through parameters.
- **4.** Choose 0 (orientation). Scroll through readings to the suspect depth. Check readings above and below the depth. A bad reading does not fit with the readings above and below it.
- **5.** To view 180 readings at the same depth, press the Right arrow. Press again to display the 0 readings.
- **6.** Note the depth and orientation of the bad reading. Then press Esc.

Correcting a Reading **1.** Choose Correct from the Read menu.

- **2.** Choose 0 or 180, and scroll the DataMate to the required depth. The depth should be displayed on the top line.
- **3.** Lower the probe to the required depth. Wait for the probe to adjust to the temperature in the borehole (5 to 10 minutes if the probe has been in open air)
- **4.** Press Enter to activate the reading. Press Enter again to record the reading.

### Appendix 2: Data Reduction

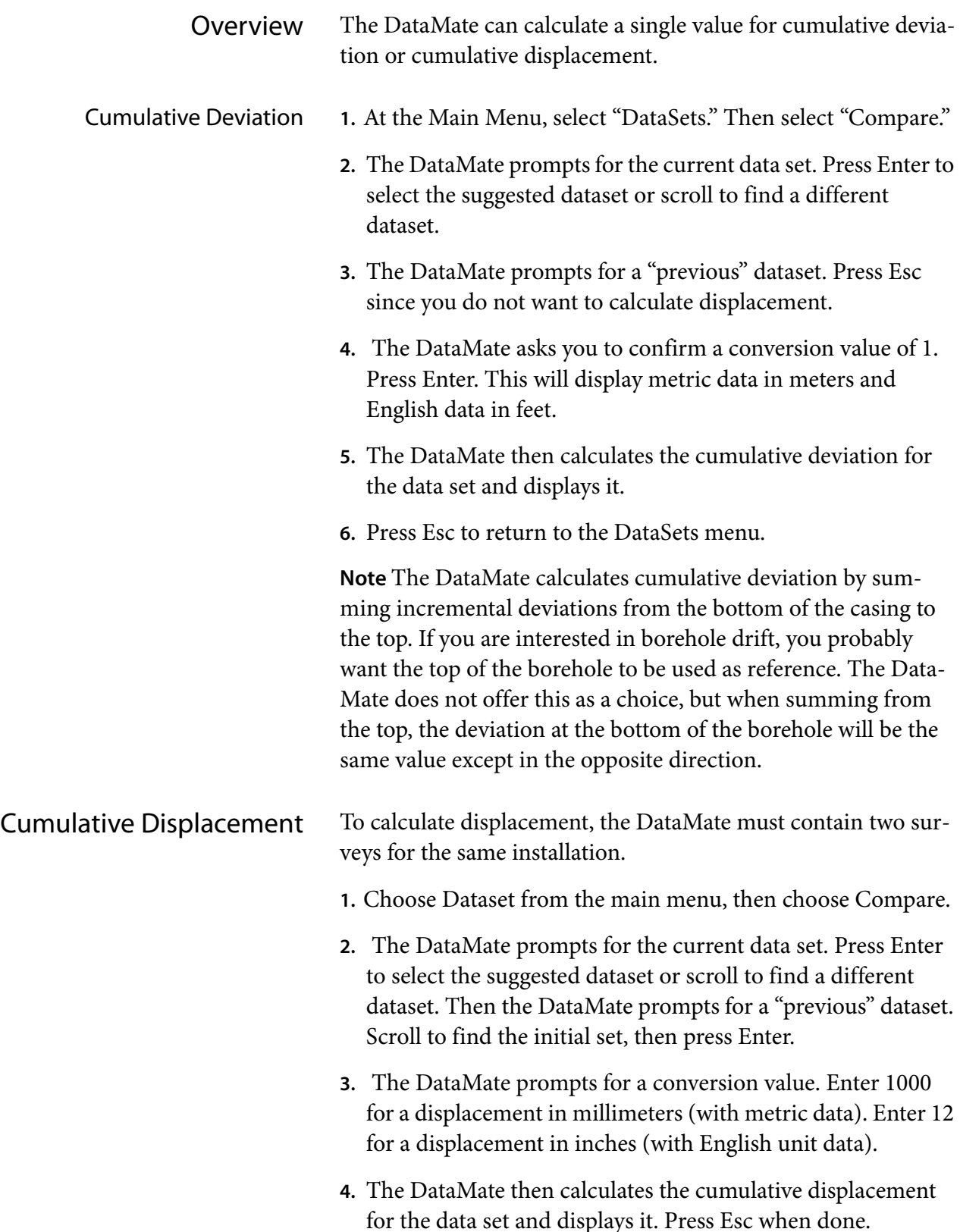

### Appendix 3: Trouble-Shooting

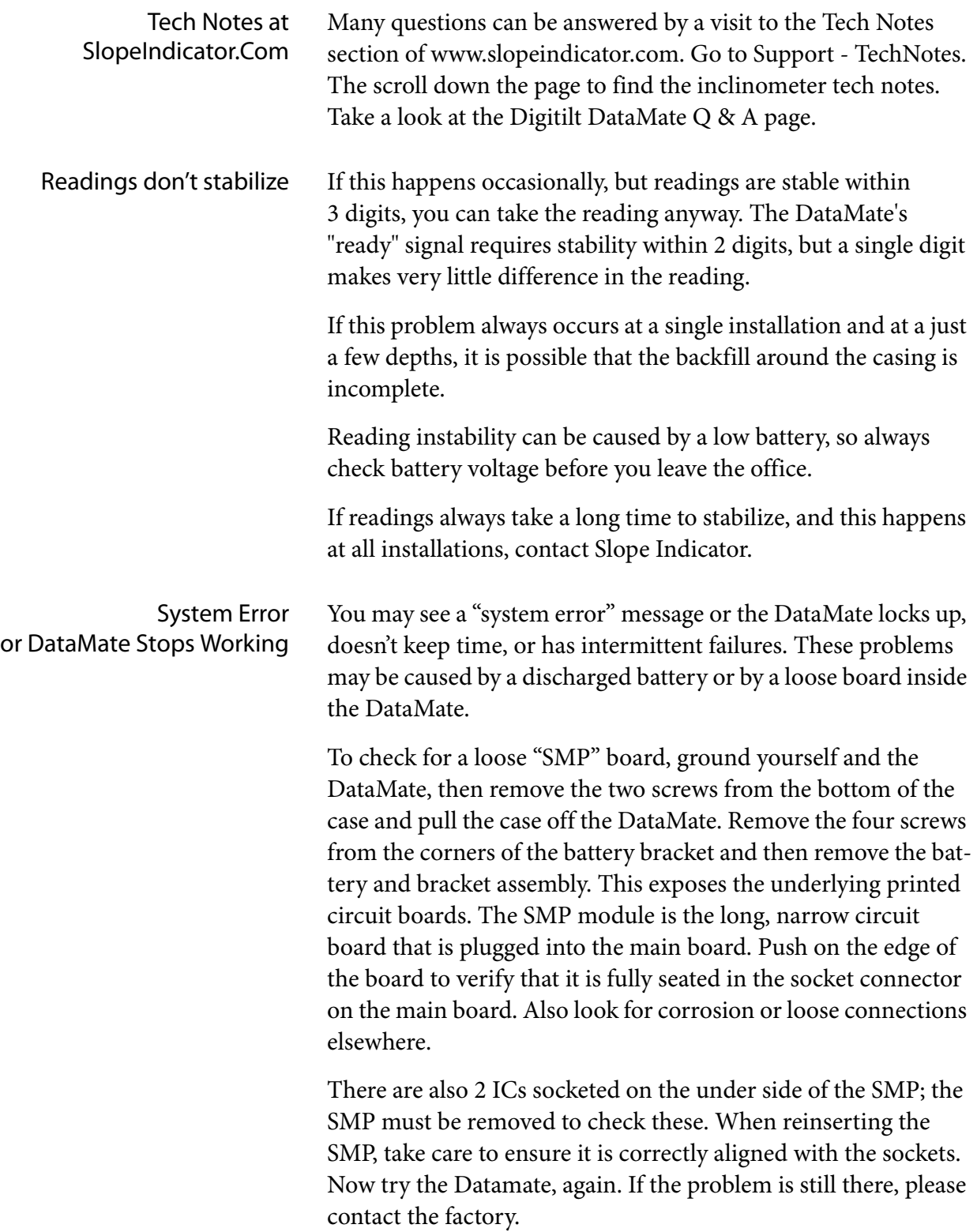

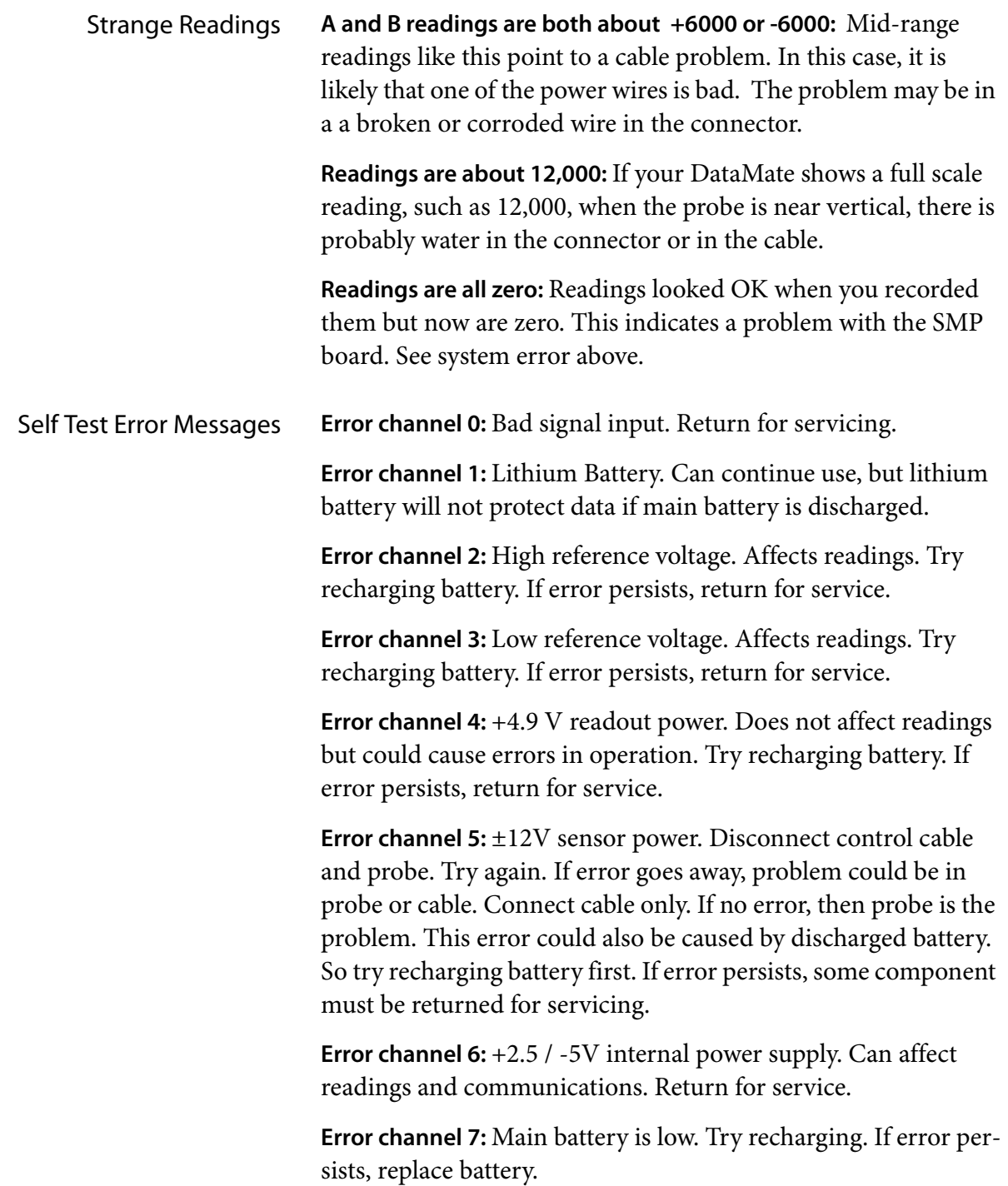